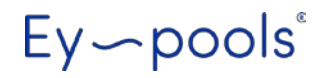

**BSPOOL** 

# **EY-POOLS DOMOTIC SYSTEM SISTEMA DOMÓTICO EY-POOLS**

# Ey-pools

## **BSPOOL**

### INDICE

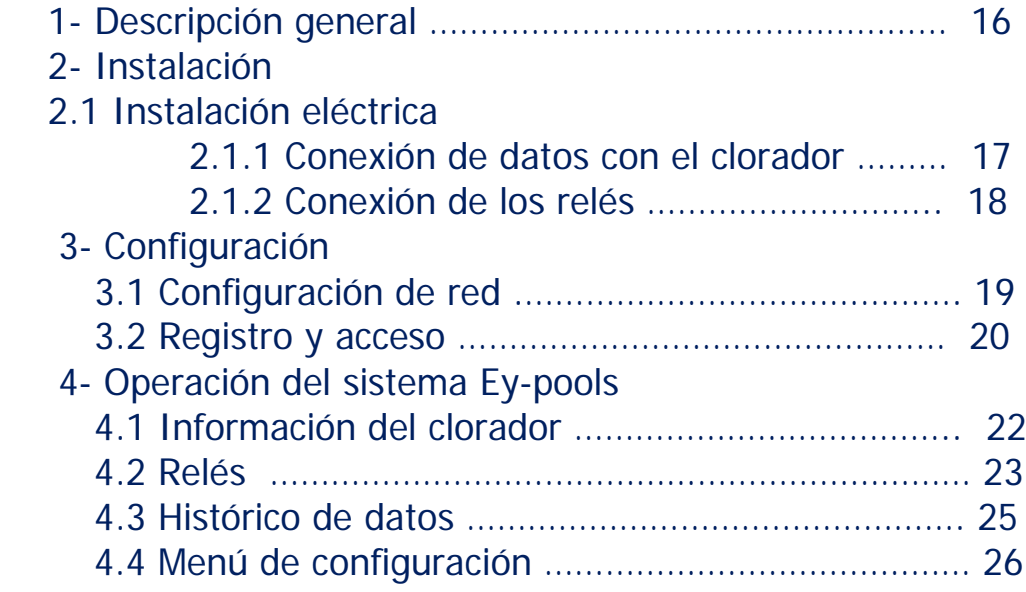

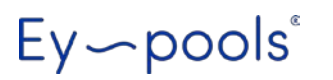

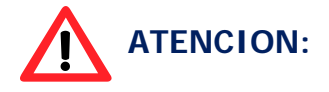

Por favor, lea cuidadosamente este manual de instrucciones antes de instalar el Sistema Ey-pools.

#### **1-DESCRIPCIÓN GENERAL**

El Sistema Ey-pools le permite acceder y controlar de forma remota, su equipo de electrólisis salina BSPOOL, además de disponer de hasta 8 relés programables que le permiten el control remoto y programación de otros dispositivos.

#### **1.1 Características principales:**

- Lectura de parámetros del clorador salino / Ajuste de consignas:
	- o Producción
	- o PPM / RedOx
	- o pH
	- o Temperatura
	- o Concentración de sal.
- Control de Relés
	- o Encendido/Apagado (Modo manual)
	- o 1 a 4 ciclos diarios (Modo automático)
- Adquisición de datos de las sondas ORP/PPM y pH

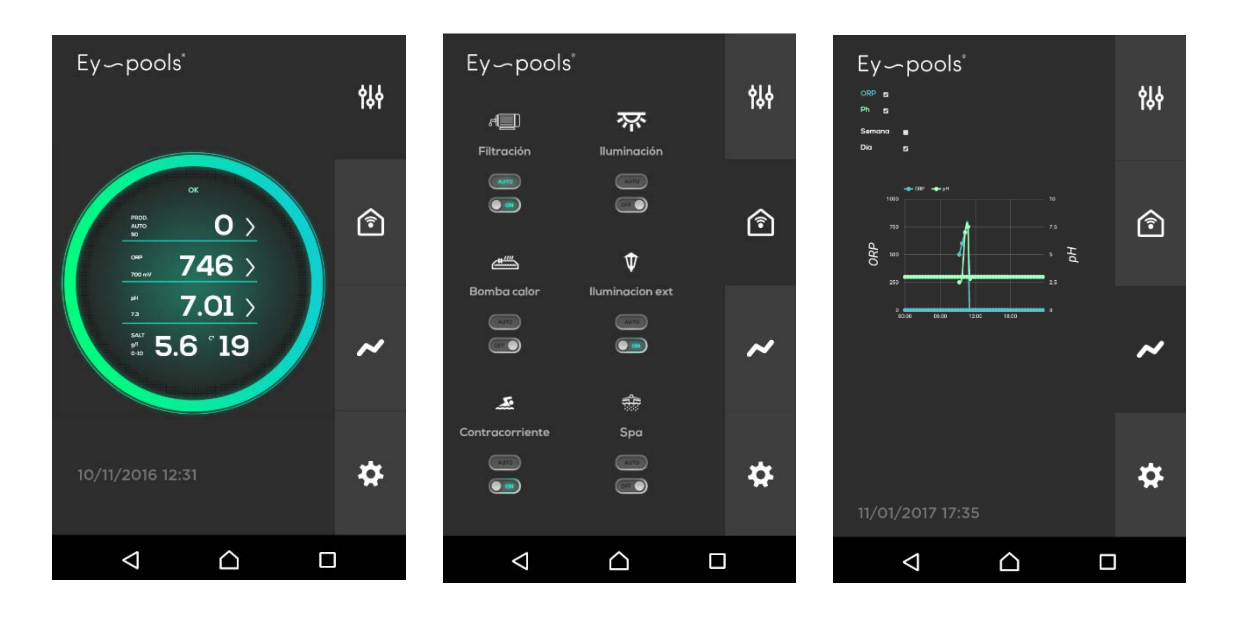

### **BSPOOL**

### **2-INSTALACIÓN**

#### **2.1- Instalación eléctrica**

#### **2.1.1: Conexión de datos con el clorador salino**

Antes de conectar ambos dispositivos, asegúrese de que se encuentran apagados.

- Marrón GND
- Amarillo
- Blanco

Compruebe que las conexiones se realizan como se muestra en las fotos siguientes:

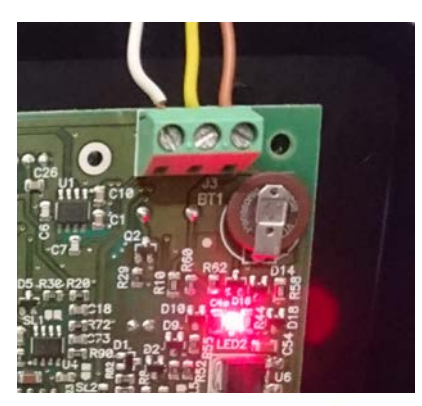

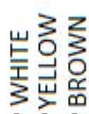

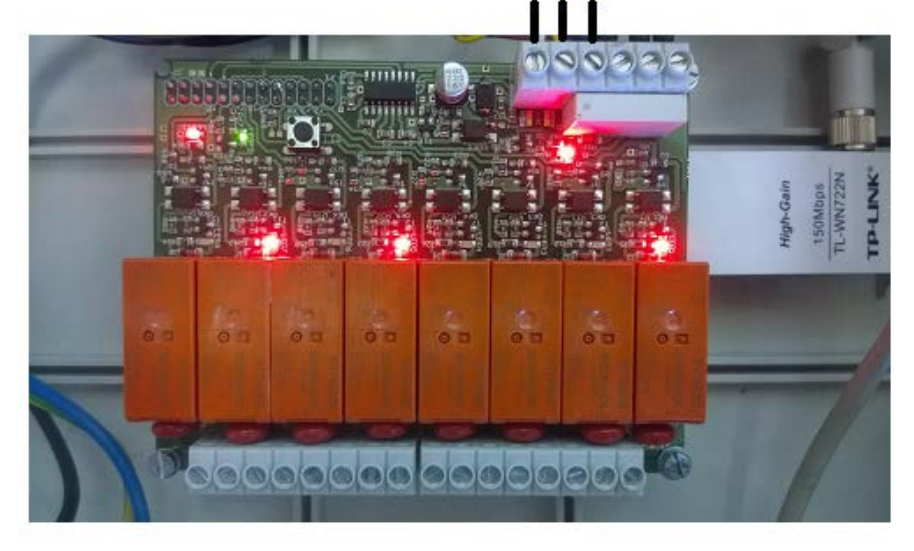

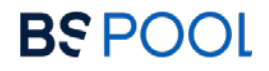

# Ey-pools®

#### **2.1.2 Conexionado de los relés**

Dispone de hasta 8 relés que puede configurar según sus necesidades:

Todos los relés son libres de potencial:

- OFF: Contacto abierto.
- ON: Contacto cerrado.

Los relés 1 y 2 vienen configurados por defecto del modo siguiente:

- Relé1: Bomba de filtración
- Relé2: Iluminación piscina

El usuario puede configurar desde el relé 3 hasta el 8, pudiendo seleccionar el icono y el texto deseado.

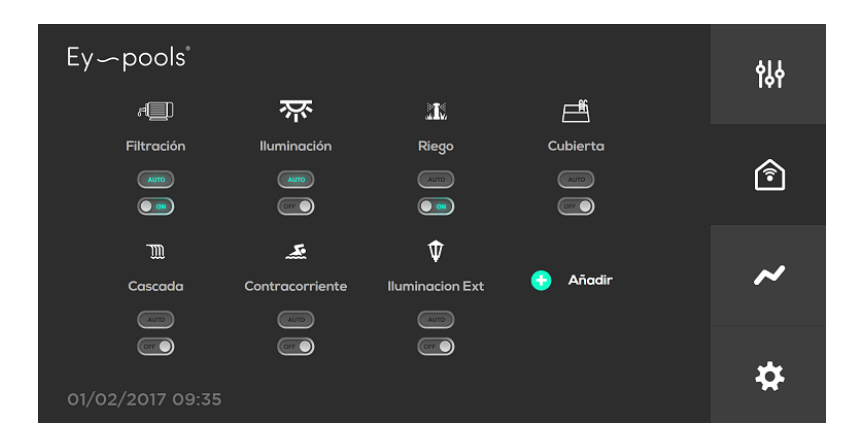

Si desea controlar una bomba de filtración o cualquier otro elemento que tenga un consumo elevado, es necesario el uso de un contactor entre el Ey-pools y el elemento a controlar.

Puede sin embargo, controlar elementos de menor potencia, de forma directa usando el propio relé como seccionador.

Máximo corrente de salida:

**AC: 240V / 10A DC: 24V / 10A**

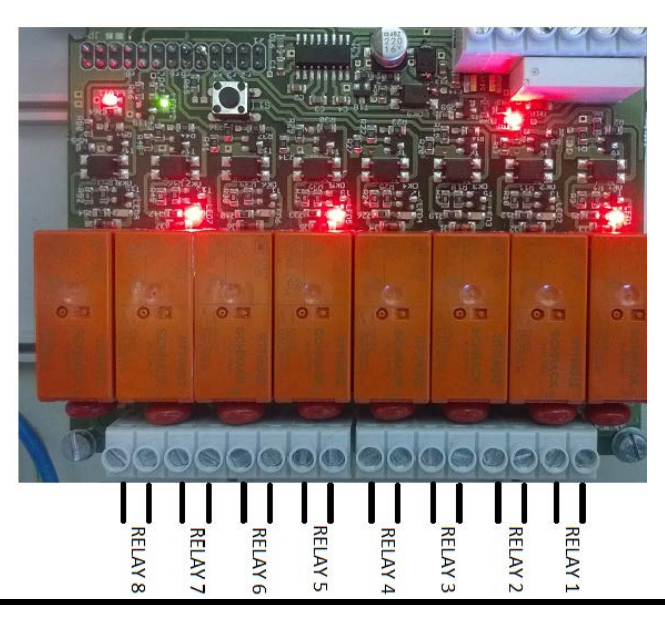

# $Ey$   $\sim$  pools $\degree$

### **BSPOOL**

### **3-CONFIGURACIÓN**

#### **3.1 Configuración de red:**

Por favor, siga los pasos siguientes para configurar su sistema Eypools y conectarlo a su red doméstica:

- 1) Encienda su equipo, conectand el cable de alimentación y accionando el interruptor de encendiro
- 2) Después de aproximadamente un minuto, el equipo estará listo para configurar. Observe que el LED verde de la placa superior parpadea.
- 3) Una vez completado el arranque, utilice un teléfono móvil, ordenador portátil o tablet y busque nuevas redes inalámbricas. Aparecerá una nueva red llamada "EYPOOLS".
- 4) Conéctese a la red EYPOOLS:

 SSID: EYpools PSWD: -eypools-

5) Abra el navegador e introduzca la siguiente dirección el na barra de navegación:

192.168.42.1:8080

6) Ahora se encuentra conectado de forma local a la red EY-pools (en modo **configuración).** Observará el siguiente interfaz por pantalla:

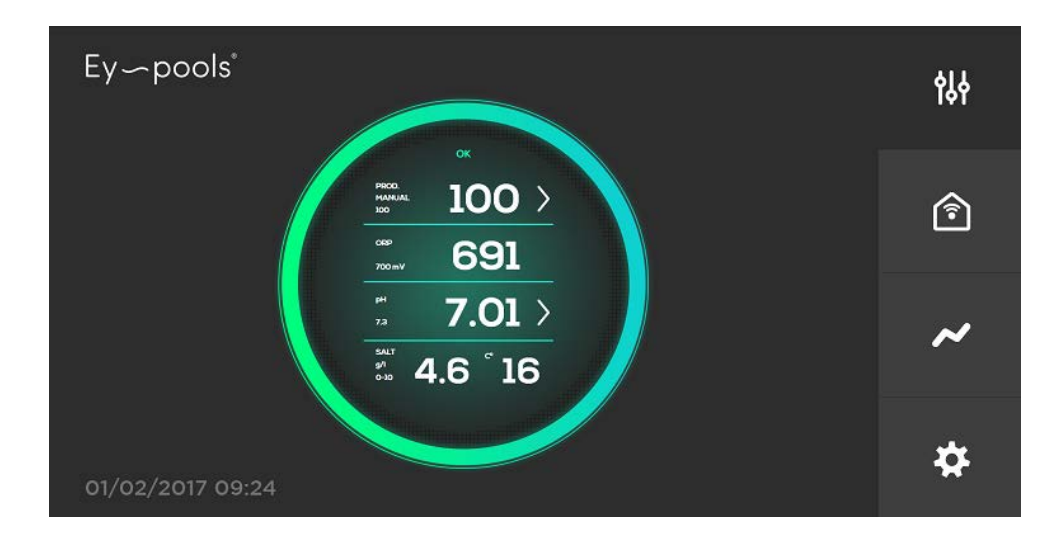

# $Ey$   $\sim$  pools $\degree$

#### 7) Configure su red WiFi: Pulse en el símbolo de "configuración" y seleccione la primera opción "Wifi".

o Introduzca el nombre de la red WiFi a la cual quiere conectarse, y su contraseña.

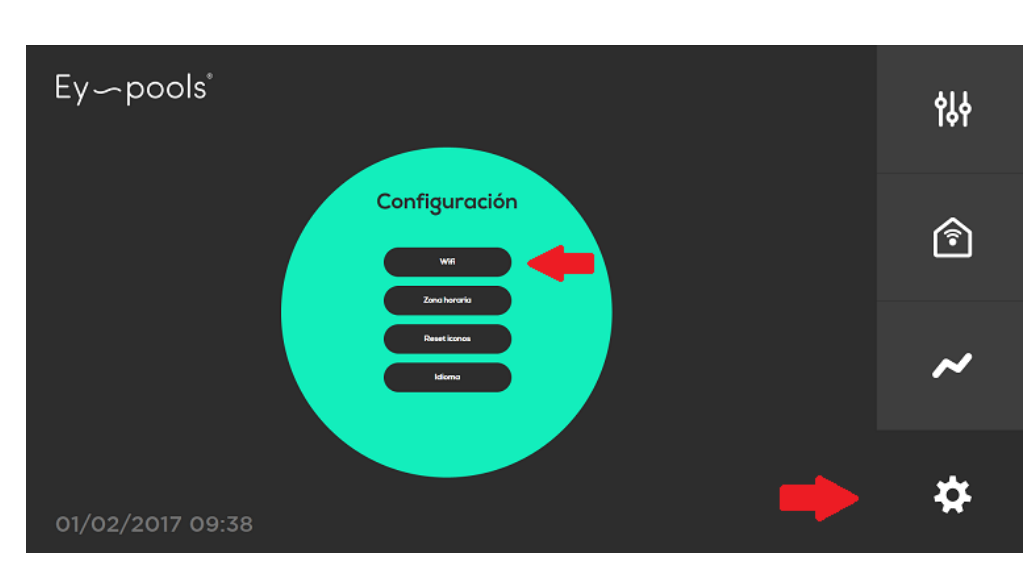

o Pulse "Set" y el dispositivo se reiniciará automáticamente.

8) Espere a que el Sistema haya reiniciado completamente. Observará que el LED verde de la placa superior queda encendido de forma fija tras unos minutos. Esto le indica que su sistema Ey-pools está accesible a través de internet.

#### **3.2 Registro y acceso**

- 1) Acceda a la página web [www.eypools.com](http://www.eypools.com/)
- 2) Seleccione "Acceso" y luego "Registro"
- 3) Complete los siguientes campos:
	- a. Nombre de usuario
	- b. Dirección de correo electrónico.
	- c. Contraseña
	- d. Número de série (lo encontraré en una pegatina situada en la parte superior de la caja del sistema Ey-pools).
- 4) El Sistema está listo para ser accesible a través de internet. A través de la página web [www.eypools.com](http://www.eypools.com/) -> acceso -> intruduzca su nombre de usuario y su contraseña.

**BSPOOL** 

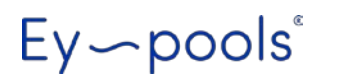

**Nota**: Si no tiene acceso a su sistema Eypools, por favor, compruebe lo siguiente:

- La señal WiFi a la que quiere conectarse, tiene potencia suficiente en el punto donde ha instalado el equipo.
- El nombre de la red Wifi y la contraseña, han sido correctamente introducidas. Si desea volver al modo de **configuración** para repetir el proceso, puede hacerse de la manera siguiente:
	- o Pulse el botón situado en la placa electrónica superior, manteniéndolo pulsado durante unos 10 segundos.
	- o El Sistema se reiniciará después de unos instantes.
	- o Conéctese de Nuevo a la red wifi "EYpools" y configure de nuevo su conexión.

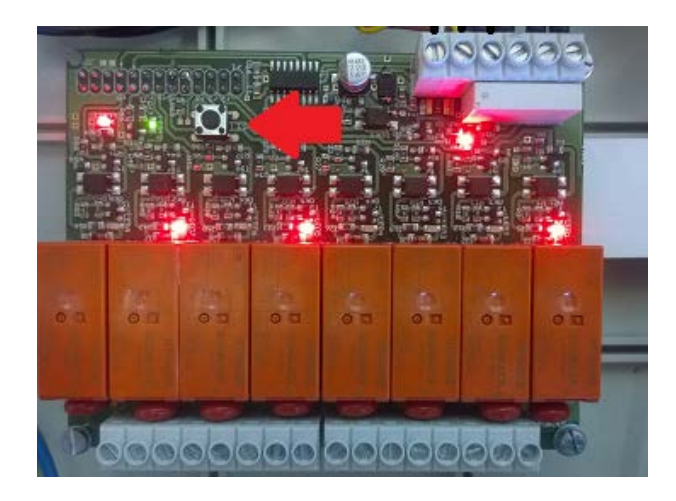

**BS POOL** 

# Ey-pools®

### **BSPOOL**

#### **4- Operación del sistema EY-pools**

#### **4.1- Información del clorador**

En la parte derecha de su pantalla, puede seleccionar entre 4 ventanas:

Seleccione la primera ventana para acceder a los parámetros de su clorador salino:

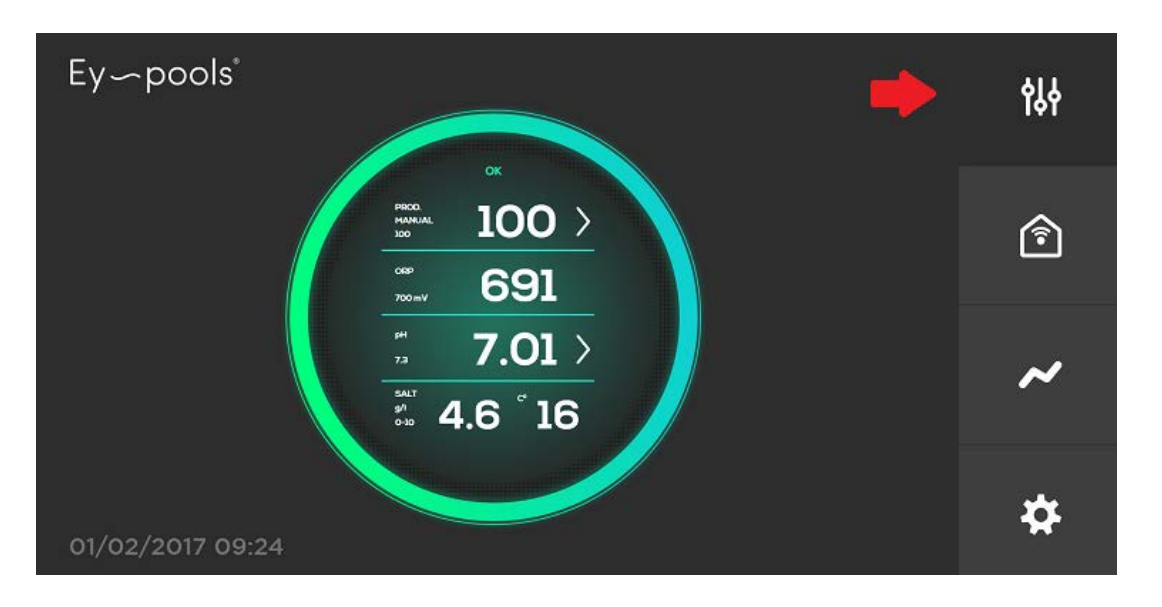

- Primer apartado:
	- o Valor principal: Producción del equipo en tiempo real, en %
	- o Valor secundario: Consigna de producción, indicada en %.
	- o Indicación de modo Manual/Automático.
	- o Pulse el símbolo ">" para modificar el punto de consigna de producción y el modo de control.
- Segundo apartado:
	- o Valor principal: Valor actual de la sonda ORP o PPM.
	- o Valor secundario: Valor de consigna de la sonda ORP o PPM.
	- o Pulse el símbolo ">" para modificar el punto de consigna (sólo disponible si el equipo está en modo automático).
- Tercer apartado:
	- o Valor principal: Valor actual de la sonda pH.
- o Valor secundario: Punto de consigna de la sonda pH.
- o Pulse el símbolo ">" para modificar el punto de consigna.

# $Ey$   $\sim$  pools $\degree$

### **BSPOOL**

- Cuarto apartado:
	- o Valor de concentración de sal (sólo disponible con el Kit Conductivity instalado.
	- o Temperatura en ºC. Sólo disponible con el Kit NTC instalado.
- Alarmas e indicación de mensajes de aviso:

Cualquier alarma o mensaje de aviso mostrado en el clorador, será también mostrado en la pantalla principal del interfaz Ey-pools.

**Mensaje de aviso:** No detiene el funcionamiento del clorador, aunque el usuario debe tomar alguna acción para que su funcionamiento sea óptimo. Pueden mostrarse los siguientes mensajes de aviso:

- Falta de sal.
- Exceso de sal.
- Temperatura del agua demasiado baja.

**Mensajes de alarma:** El clorador detiene su funcionamiento hasta que la causa del problema sea corregida:

- Sin flujo de agua.
- Circuito abierto.
- Cortocircuito.
- Sonda ORP saturada.
- Error de pH

#### **4.2- Uso y configuración de los relés:**

Acceda al menu de seleccion mediante la segunda ventana de la barra lateral.

### **BS POOL**

# Ey-pools®

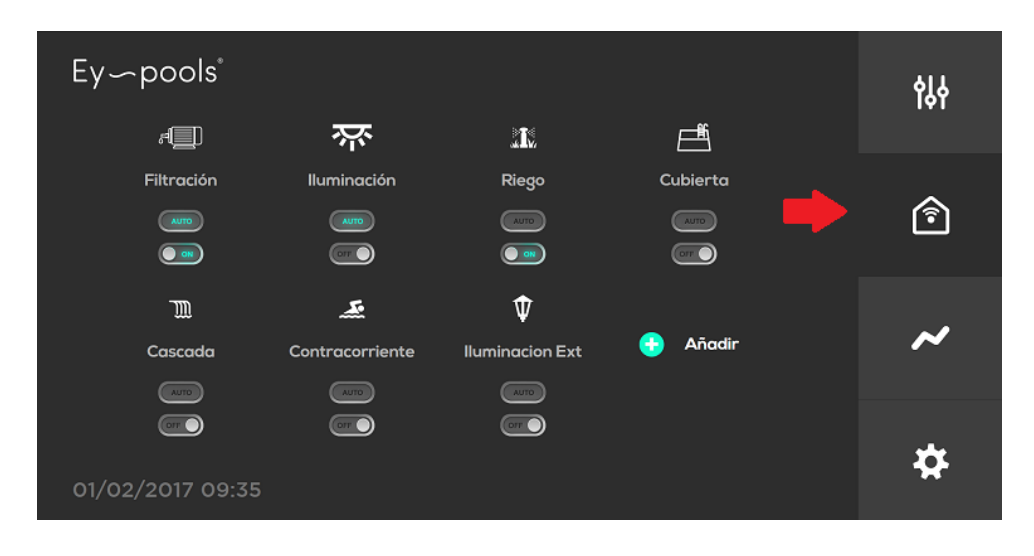

- 1) La filtración y la iluminación de la piscina vienen configurados por defecto.
- 2) Puede añadir más símbolos pulsando el boton "añadir", y seleccionando el nombre de la función destinada a ese relé, así como un icono identificativo.
- 3) Cada relé puede ser usado en dos modos:
	- a. **Manual**: Pulse el interruptor para activar/desactivar el relé.
	- b. **Automático**: Pulse el botón "auto" para desplegar el menú del temporizador. Es posible seleccionar hasta 4 ciclos diarios para cada relé. Pulse "set" para confirmar y activar el modo automático.

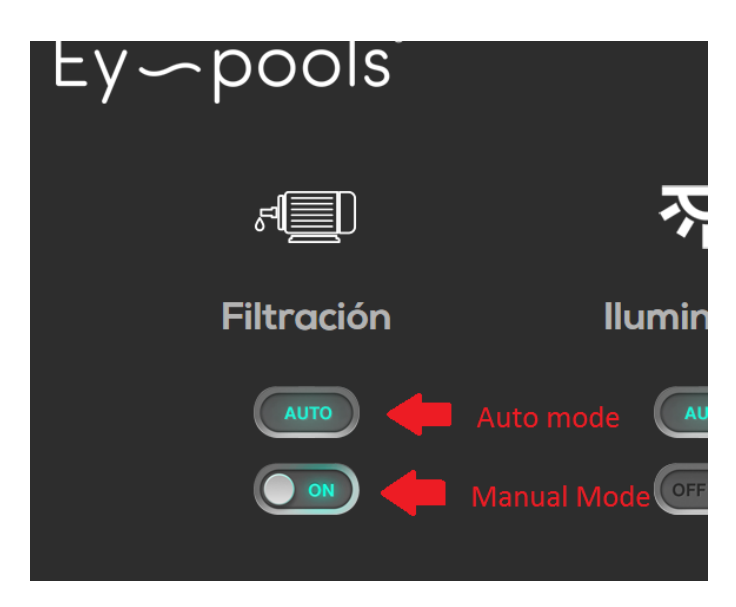

### **BSPOOL**

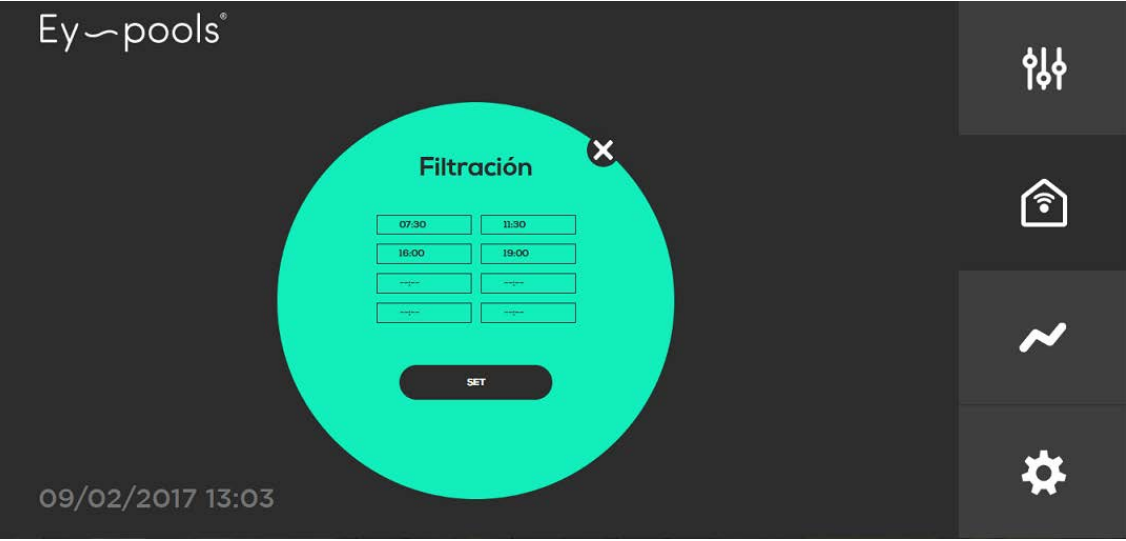

4) Una vez que un relé se ha configurado en modo "automático", puede volver a su funcionamiento manual accionando el interruptor "On/Off".

#### **4.3- Histórico de datos**

Se dispone de un registro de datos seleccionable por día y semana en la tercera ventana de la barra lateral.

Se muestra un gráfico de las últimas 24 horas (modo diario) o de la última semana (modo semanal).

Es posible mostrar ambos gráficos al mismo tiempo, o por separado.

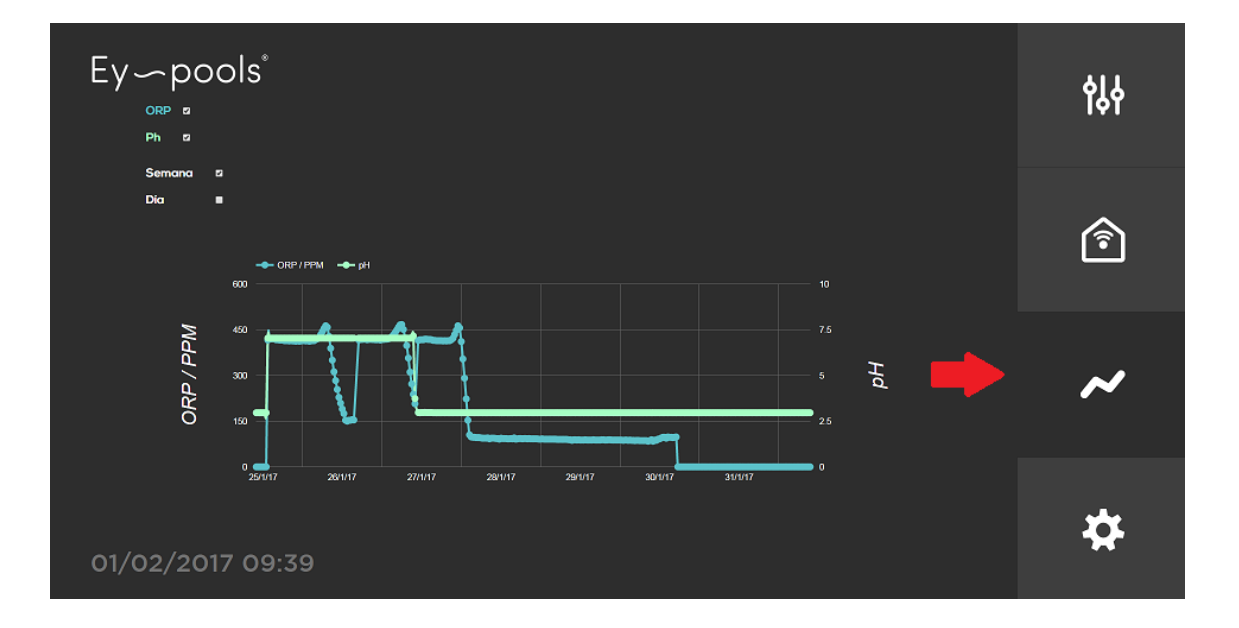

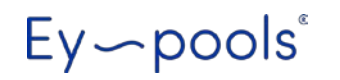

**BS POOL** 

#### **4.4- Menú de configuración**

Seleccione la cuarta ventana de la barra lateral para accede a los parámetros de configuración. Se dispone de los siguientes parámetros de ajuste:

- WIFI: Cofiguración de su red WiFi.
- ZONA HORARIA: Seleccione la zona horaria de su país.
- RESET ICONOS: La asignación de los relés vuelve al estado de origen.
- LENGUA: Selección de opciones de lenguaje (Inglés o Español).

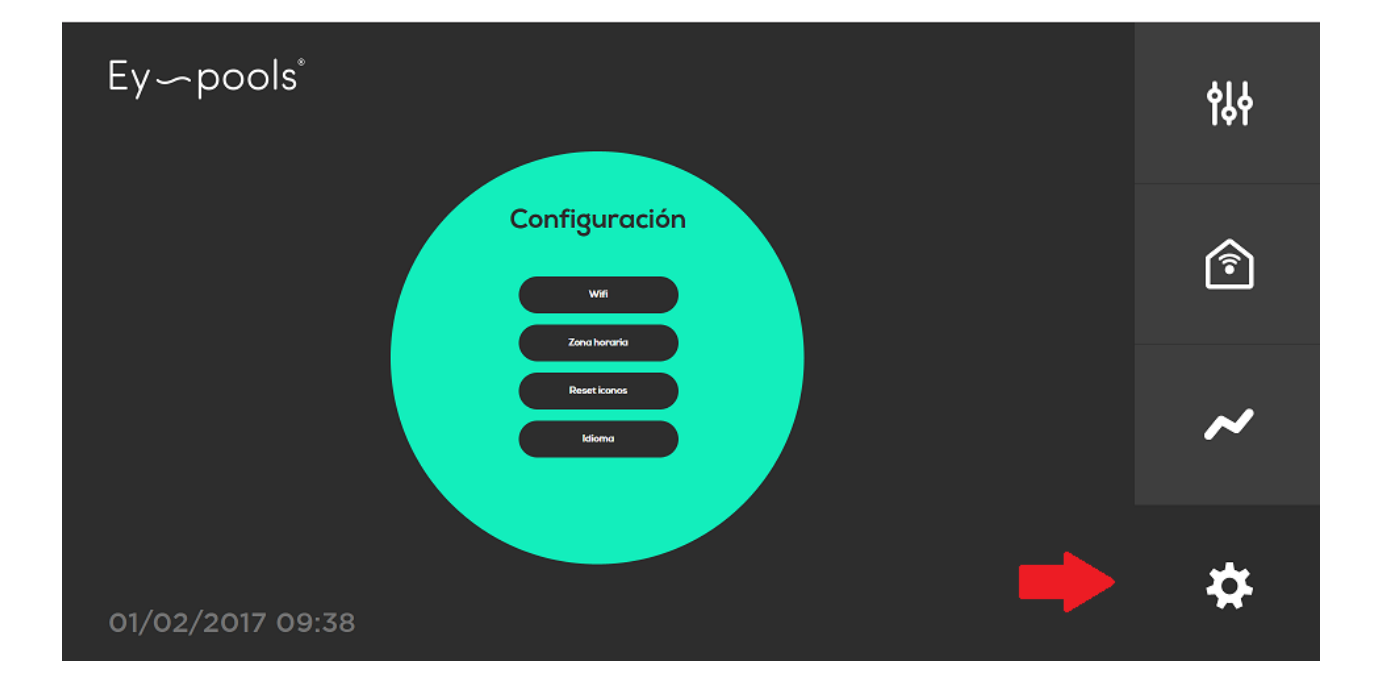